## **Access Result Using the BBO History Tab on the BBO Home Page: 22 JUL 2020**

- 1) **Log into BBO** <https://www.bridgebase.com/v3/>
- 2) On the Home Screen **open the History Tab**
- 3) Check the listings of the games and **click to open the game** you want to see.

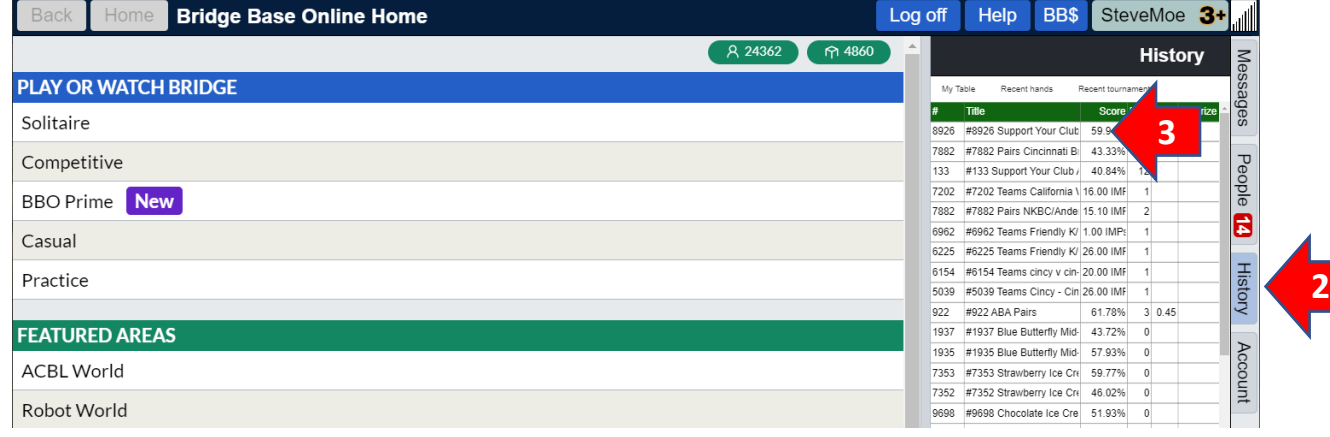

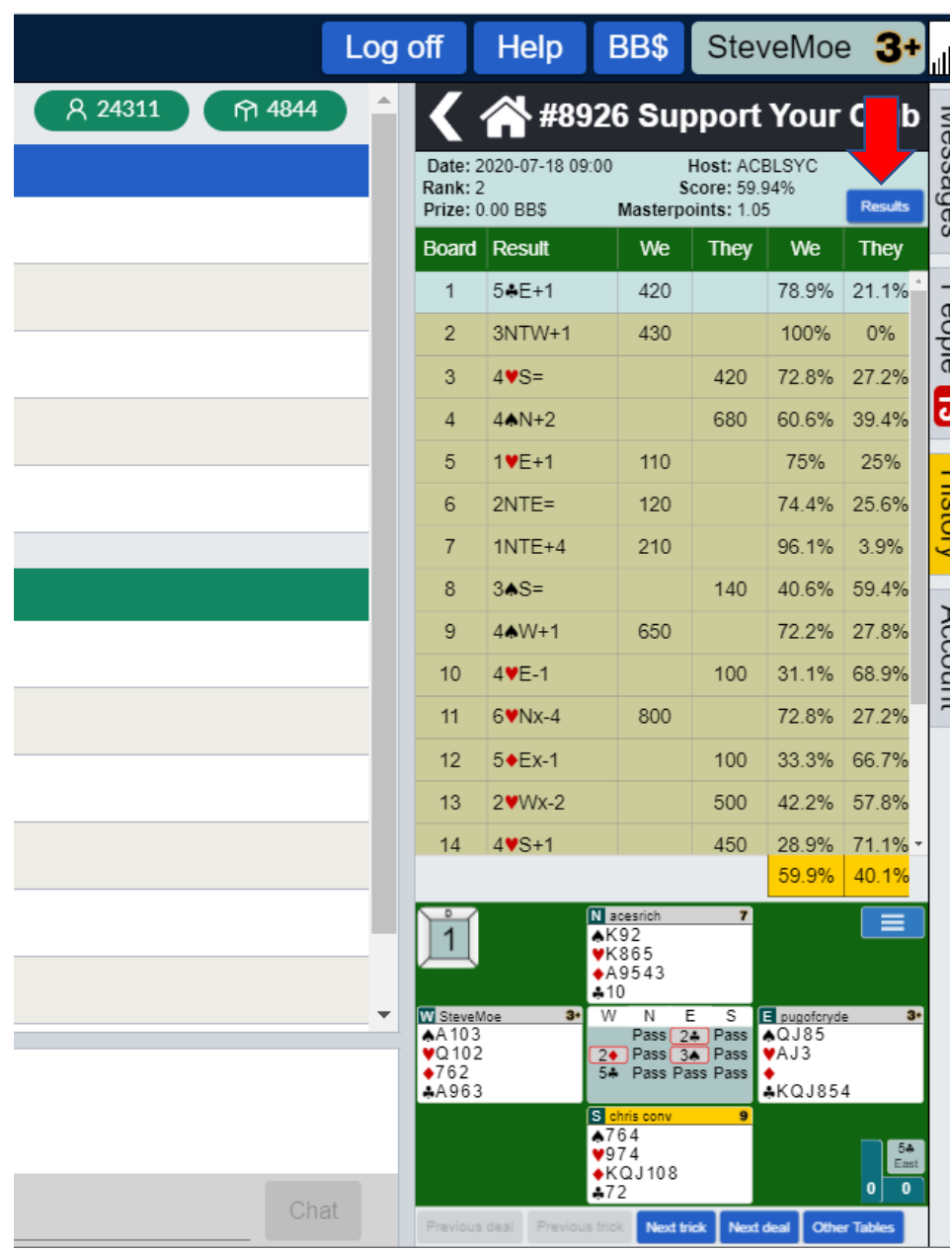

From here you can check individual hands by clicking on them one by one. Or for a more complete view, **Click on "Results".**

## Then **Click on "Show Boards"**

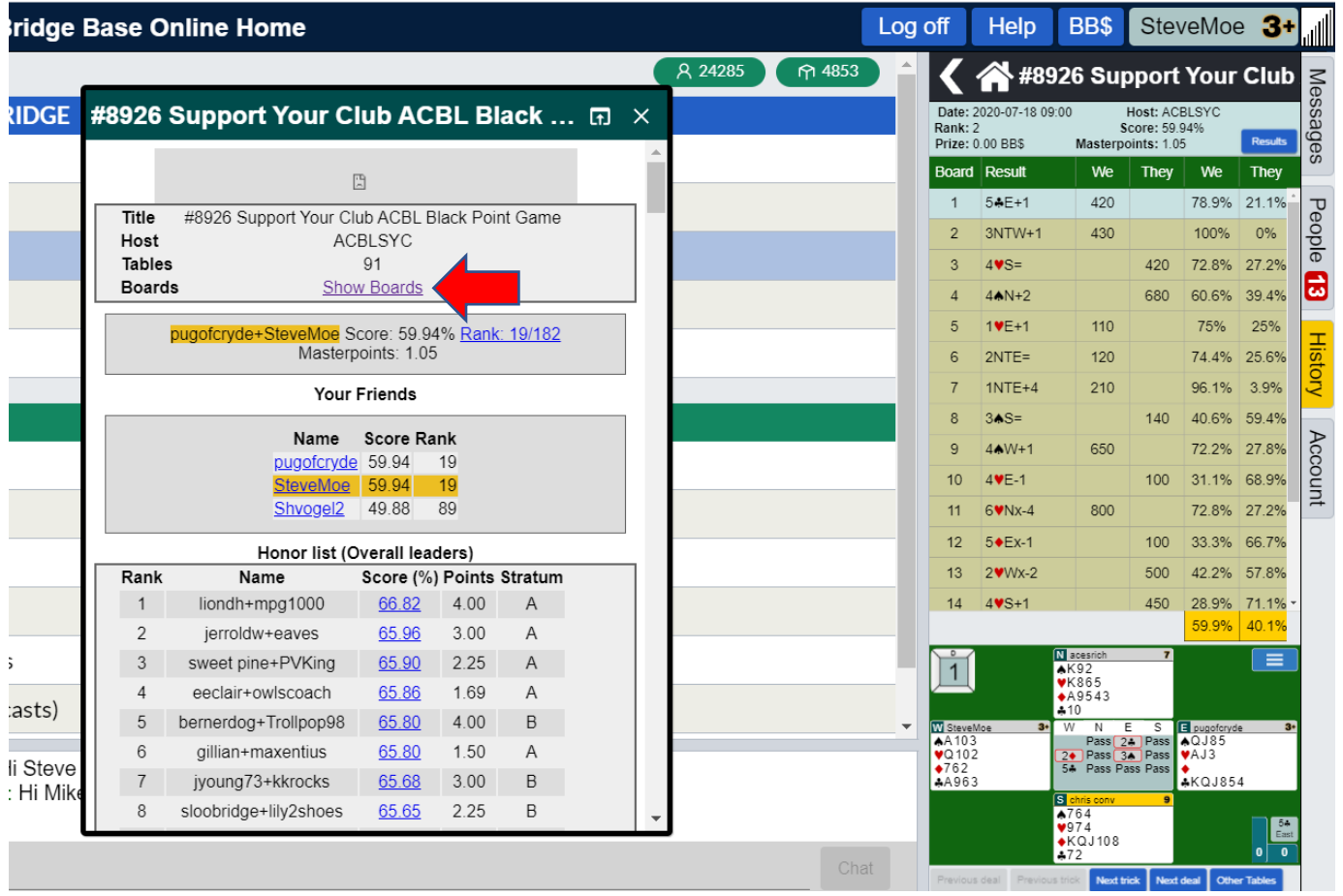

Now you can **click** "Traveller" to see all the score on the hand or **click** "Movie" to replay the hand and look for ways to improve! (Lin is for people who write web pages for bridge).

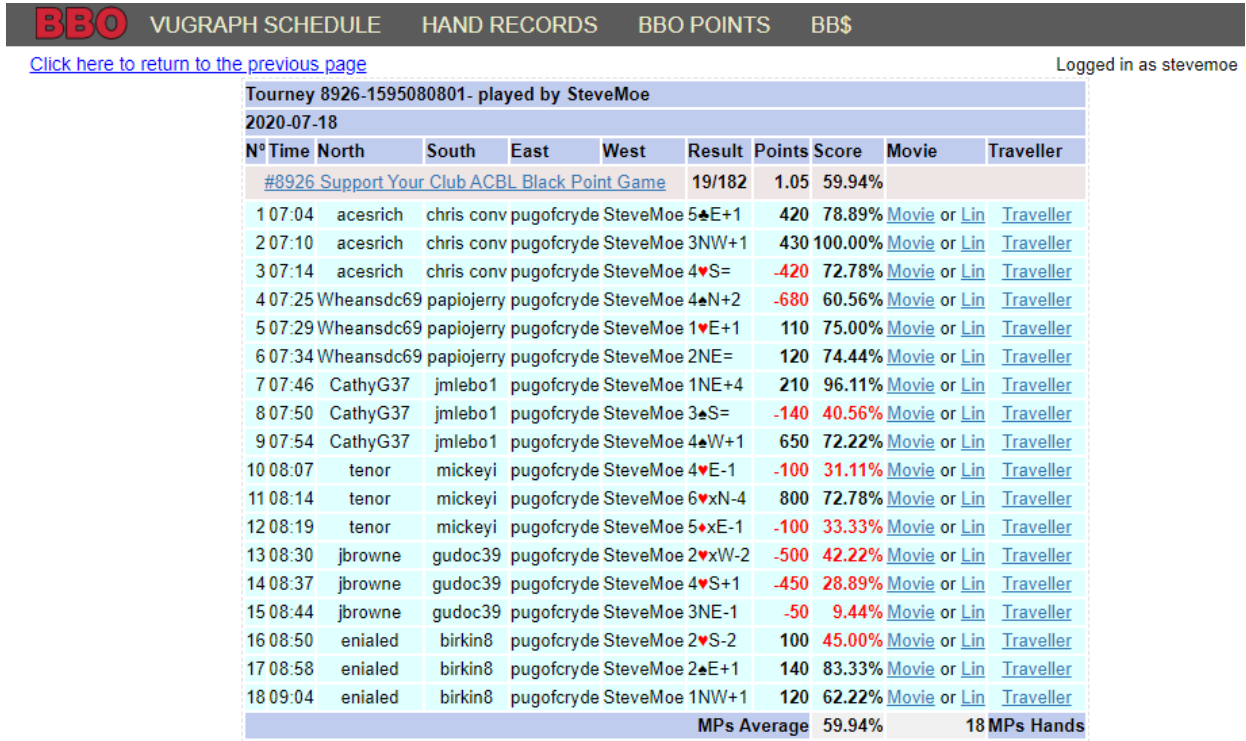